# stupidFish23tupidFish2: shadowClipboard 2 user's

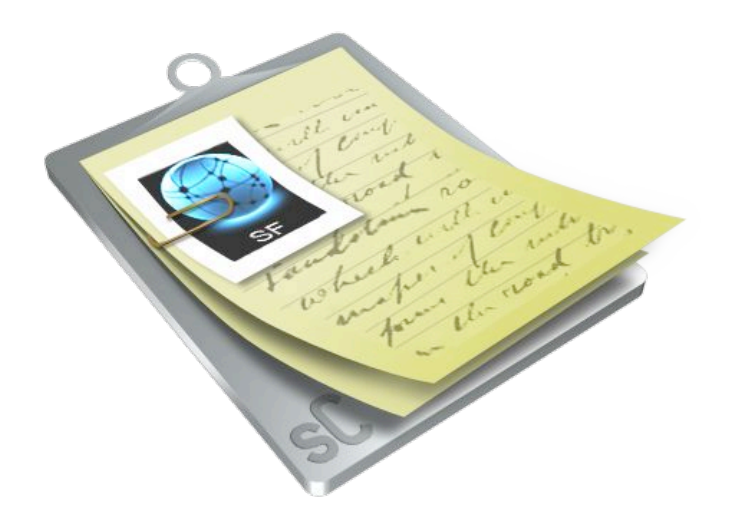

# Multiple clipboard management for the rest of us.

Have you ever wished to be able to copy text from multiple web pages and then paste them all into the document you are working on? Without always having to switch between applications after each copy and paste? Now you can do just that and so much more, with shadowClipboard 2.

shadowClipboard is a clipboard (also called pasteboard on some systems) enhancer that manages multiple clipboards in a convenient, unobtrusive way. shadowClipboard 2 gives you access to files, pages of text, images, pdf documents and all other types of data you have copied a few minutes or a week ago.

The power of shadowClipboard lies in its simplicity and straightforwardness. Rather

than placing itself into the Dock - which is rather crowded on most Macs anyway - it resides in the status menu area of your Mac OS X system, next to the AirPort, Monitor and Sound settings and your Menu Bar clock. Or if your status menu is crowded as well you can opt to access shadowClipboard using fully customizable hotkey combinations.

shadowClipboard works in the background, leaving you to worry about the things that matter the most - your own ones. shadow-Clipboard needs absolutely no configuration to run, but it has plenty of user customizable features to offer. Window visibility, number of pasteboards to store and the ability to append copied items to the clipboard's contents, to name just a few. You can set shadowClipboard to suit your private needs, whether you want to save the last thousand copies you made or want to exclude image copies to save precious memory and disk space is all up to you.

You can even customize its status item if you don't like the one that comes standard. shadowClipboard is always there when you need it, and never in your way.

Start using shadowClipboard and you may soon start to wonder how you ever managed to work with the rather limiting option of Mac OS X's single clipboard.

It's the perfect solution for anyone who does lots of copying and pasting - developers who work with lots of code, image editing professionals with tons of images and the occasional home user.

# Table of Contents

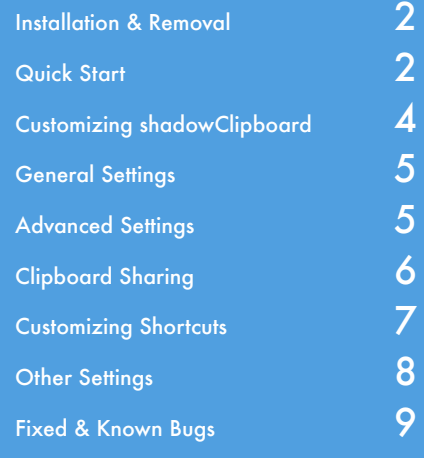

Download the latest version of shadowClipboard from http://www.stupidfish23.com

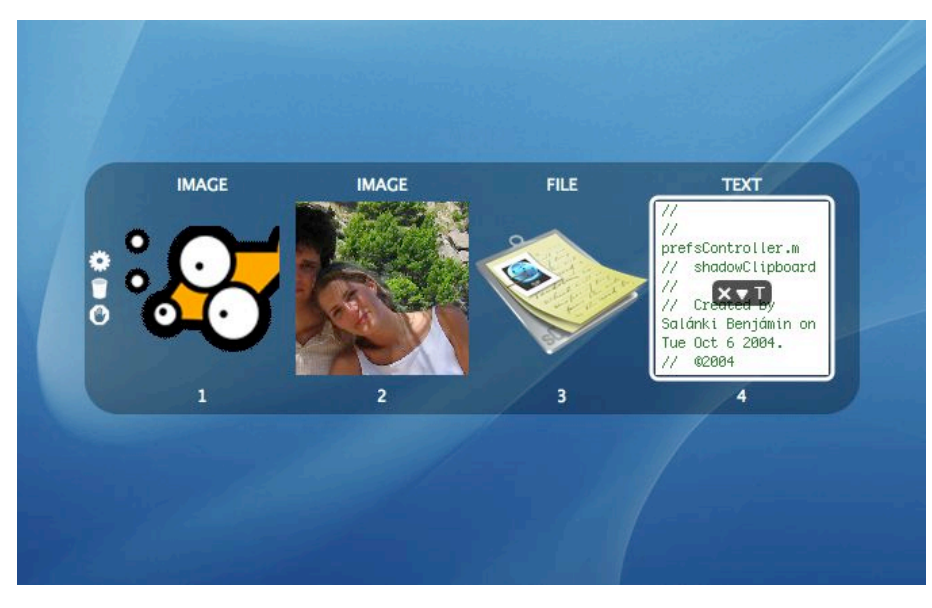

# Installation & Removal

## Installing from the disk image

shadowClipboard is distributed on a .dmg disk image file. To install it, simply mount the .dmg image by double-clicking it in the Finder and copy the shadowClipboard folder to your Applications folder or any other desired location. Then simply double-click the shadowClipboard application icon inside the shadowClipboard folder to start up shadowClipboard.

shadowClipboard comes factory set with optimal settings for the average user in an average environment, so you can start using it right away but you can always tailor it to your needs using its Preferences.

### Full removal

To remove shadowClipboard from your system simply delete the shadowClipboard folder from your hard drive and remove the com.stupidfish23.shadowClipboard.plist file from the Preferences folder located inside the Library folder of your Home folder.

To fully purge your system from unwanted shadowClipboard files, please also remove the shadowClipboard folder from ~/Library/Application Support/stupidFish23. If you have no other stupidFish23 application installed on your system you can remove the stupidFish23 folder as well.

# Quick Start

### What is shadowClipboard?

shadowClipboard is a powerful multiple clipboard (also called pasteboard on some systems) manager for Mac OS X. shadowClipboard integrates with the Mac OS X system clipboard and keeps track of copied items so you can easily paste items you copied a few minutes, hours or even days ago. shadowClipboard comes factory set to remember the last 10 copied items (images, text, files, you name it). This setting is perfect for most users. However you can set this to an arbitrary high number if you want to keep items you copied a week ago for example.

### How does shadowClipboard work?

#### How does shadowClipboard work?

Transparently in the background. It is always there, but never in your way and it can be activated with a single mouse click or a fully customizable systemwide hotkey. When you activate it you get presented with a list of copied items (Advanced Mode) or an Application Switcherlike interface (Simple Mode). Both modes offer clipboard previews (although a bit differently) from which you can decide which item you want to paste. You can select the item using your mouse or your arrow keys (Advanced Mode) or the Tab key (Simple Mode). Pasting a selected clipboard is easily achieved by pressing the Enter (Return) key or by clicking (Simple Mode) or double-clicking (Advanced Mode) on the desired item. shadowClipboard will auto-

# Did you know?

Here are a few ideas that can help you get the most out of shadowClipboard 2.

Use shortcuts to paste clipboards shadowClipboard offers fully customizable hotkey combinations (or global keyboard shortcuts). You can easily tailor shadowClipboard to your personal needs by setting keyboard shortcuts to paste any of the first nine clipboards from both the Current and Stored Clipboards lists, making it easy to have text you paste very often available by the push of a button. You can also set hotkey combinations for switching between Simple and Advanced mode, for displaying the Preferences window, for toggling Append Copy mode and for showing or hiding shadowClipboard.

#### Appending copied items

If you need to copy content from a lot of web pages, documents and files and want to paste them into the same document (say, a thesis paper) you don't need to switch between the open applications after each copy and paste the copied text into the document and then start copying again. shadowClipboard offers a handy feature called Append Copy which allows you to copy items consecutively, and when you're done you only need to paste once and all your copied items (text, images, files) will be pasted into your document. Append Copy can easily be activated or deactivated on the fly by using a fully customizable alobal hotkey.

## Also from stupidFish23

DesktopMagik is the next step in the evolution of the desktop. Featuring user customizable settings for displaying images, movies or websites on

your desktop, DesktopMagik provides a unique desktop experience that must be seen to be believed.

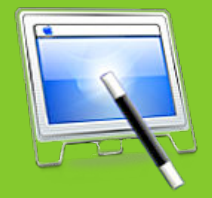

http://www.stupidfish23.com/desktopmagik

matically hide itself and paste the selected clipboard to the last location of your cursor. Additionally shadowClipboard places the selected item on the system clipboard, so if you have to paste a clipboard multiple times you can simply do so using the systemwide Command-V shortcut.

#### Simple or Advanced Mode?

Simple or Advanced Mode - which one is right for you?

This is a question to which only you can give the answer. shadowClipboard offers two modes so the casual home user and the advanced power user both get all the functionality they will ever need.

Simple Mode uses an Application Switcher-like interface to display copied items in 128\*128 boxes on a rounded transparent background. Previews are always visible in the boxes for images, files and copied text and the first nine clipboards are easily pasted using simple numeral keystrokes. Simple Mode even displays the kind of the clipboards, be it an image, a file or text using labels above the clipboards. Individual clipboards are easily pasted, removed or pasted as plain text (for clipboards that contain text) using special rollover in-preview buttons that appear whenever you mouse over a clipboard preview box or use the Tab key (or Shift+Tab for reverse order) to do so.

Simple Mode can only display a maximum of 15 clipboards at a time and lacks more sophisticated features like stored clipboards, clipboard sharing or scrollable previews found in Advanced Mode.

Simple Mode is perfect for the casual user who only needs access to a few past copied clipboards.

Advanced Mode uses a combined List and Preview display to present the user with a list of (arbitrary many) past clipboards. Selecting a clipboard entry will preview it in the Preview pane. The Preview pane is a multipurpose pane that can display scaled images, file and folder icons and scrollable text content. Selecting a clipboard to preview is easily achieved by clicking on the desire item or using the up and down arrow keys to navigate to the clipboard entry. Advanced Mode features more meta data of clipboards like the copy ID, a customizable clipboard name, the clipboard type, the time the clipboard was copied and the number the given clipboard was pasted.

Advanced Mode also offers Stored Clipboards. Stored Clipboards are a virtually unlimited number of slots that are saved and never get replaced by newly copied items, whereas the Current Clipboards can only display as many clipboards as set in the preferences. Once this number is exceeded, the first copied item gets dropped off the list and the newly copied one takes its place. Storing a clipboard is as easy as dragging and dropping it from the Current Clipboards list to the Stored Clipboards list.

The first 9 Current and Stored clipboards can be pasted using fully customizable systemwide hotkeys.

Advanced Mode even offers Clipboard Sharing (Group User licenses only) which allows you to share your clipboards with other shadowClipboard users on your local network or with other users on your computer.

Advanced Mode is the perfect solution for the power user and offers great versatility and full customizability.

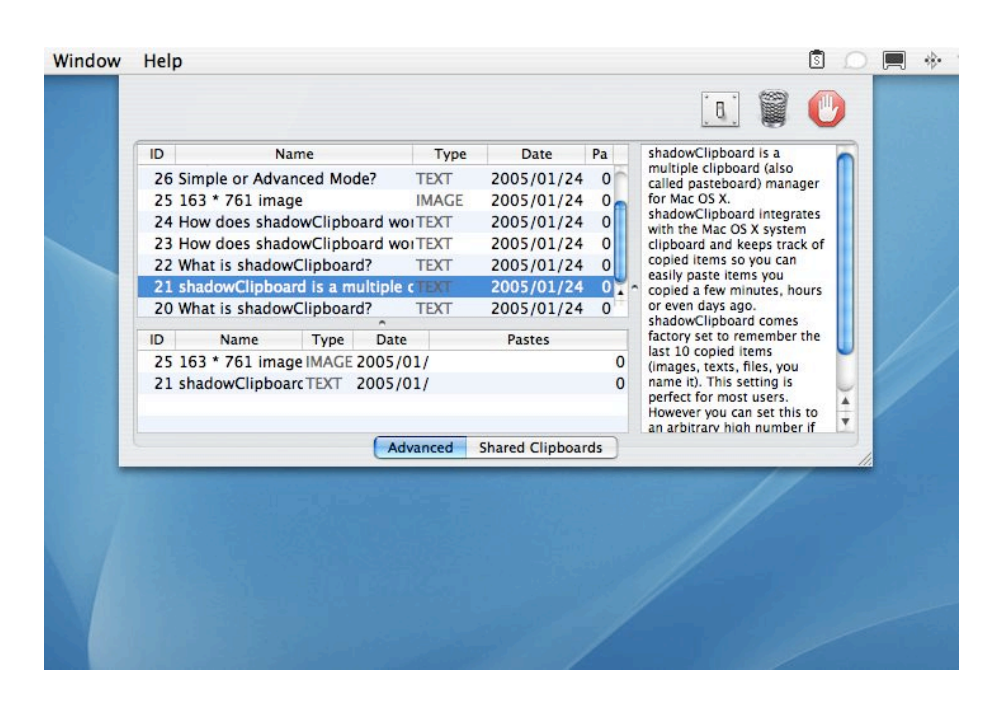

# Did you know?

Here are a few ideas that can help you get the most out of shadowClipboard.

Share your clipboards

Are you working in an office environment or do you have more than one Mac at home? Have you ever wished you could copy an URL from a web browser on one Mac and paste into an e-mail on another? shadowClipboard makes it possible. You can easily switch to the Shared Clipboards pane and browse available shadowClipboard clipboard servers, or turn your own copy into a server for others to browse your clipboards. No setup necessary, as shadowClipboard uses Apple's Zero-Conf networking called Bonjour. shadowClipboard clients will automatically recognize each other on a local network. It's all as easy as you have come to expect from a stupidFish program.

#### Customize your status item

shadowClipboard does not waste your precious Dock space, instead it has a status item which you can customize to better fit your taste. Customizing your status item is as easy as drag & drop. Simply open up shadowClipboard's Preferences window, switch to the Other settings tab and enable the Use Custom Status Item checkbox. After this simply drag & drop the image you want to use onto the image well. Don't worry about the size, shadowClipboard automatically resizes it to fit.

## Also from stupidFish23

shadowGoogle offers fast and easy web searches right from your desktop. A simple, unobtrusive, highly customizable interface ensures that

you get your searches done the way they should be done. Fast and hassle-free.

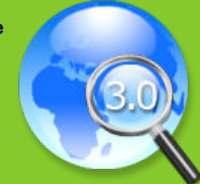

http://www.stupidfish23.com/shadowgoogle

# Customizing shadowClipboard

### How to customize

shadowClipboard is customizable through its Preferences. In Simple Mode click the Settings button on the left of the pane to enter the Preferences. While in Advanced Mode click the Settings button in the top right corner of the window.

shadowClipboard also offers a systemwide hotkey for showing and hiding its Preferences window. This hotkey is fully customizable, but the factory set value is Control+Command+ESC.

### Customizable Features

★ *General Settings*

- shadowClipboard Mode
- Number of Clipboard Slots
- Append Copy
- Paste in Place
- Paste Plain Text
- Save to Disk Interval

#### ★ *Advanced Settings*

- Textured Window
- Windowed Mode
- Stay Open
- Snap to Borders
- Window Visibility
- Table Column Customization
- ★ *Clipboard Sharing*
	- Share Clipboards
	- Share Name
	- Share Port
	- Look for Shared Clipboards
- ★ *Shortcuts*
	- Application Show/Hide
	- Preferences Show/Hide
	- Simple/Advanced Mode Switch
	- Enable/Disable Append Copy
	- Enable/Disable Paste Plain Text
	- Paste Current Clipboards 1-9
	- Paste Stored Clipboards 1-9
- ★ *Other Settings*
	- Accept Image Pasteboard Types
	- Accept Text Pasteboard Types
	- Accept File Pasteboard Types
	- Show/Hide Status Item
	- Customizable Status Item
	- Launch at Login

# Did you know?

Here are a few ideas that can help you get the most out of shadowClipboard.

#### Quick keyboard navigation

So you are a keyboard master hardly ever touching the mouse? You work a lot with codes and bringing up the shadowClipboard window using a fully customizable hotkey combination is not versatile enough? shadowClipboard 2 introduces much anticipated full keyboard navigation.

In Simple Mode you can navigate between the clipboards by pressing the tab or shift-tab keys. If you can at a quick glance decide which clipboard you need, just hit the number of the clipboard as represented below the slot and shadowClipboard automatically handles pasting for you. You can paste a selected clipboard by pressing your mouse button.

In Advanced Mode you can navigate the list views using the up and down arrows, and you can switch between the Current and Stored Clipboards tables using the tab key. Removing a given clipboard is as easy as pressing the delete or backspace keys. Pasting a selected clipboard is easily done by pressing enter.

You can even paste a clipboard's contents as plain, unformatted text by pressing alt-enter.

And if you need to access your stored or current items very quickly you can use hotkey combinations.

## Things to consider

Setting the number of clipboards Advanced Mode offers an arbitrary high number of clipboards to be saved. Setting this number too high might affect system performance.

#### Setting save to disk interval

To help prevent data loss from unexpected crashes shadowClipboard saves the clipboards to disk at user specified intervals. Setting this interval too short might affect system performance.

# General Settings

## Changing shadowClipboard Mode

shadowClipboard offers two modes, a Simple Mode for the average user and an Advanced Mode for the power user.

You can switch between the two modes at any time by selecting the appropriate mode from the shadowClipboard Mode radio button in the Settings/General pane of the Preferences window (Command+Control+ESC) or by using a special fully customizable system-wide hotkey (Command+Shift+ESC).

## Setting the Number of Clipboard Slots

shadowClipboard can store an arbitrary high number of past clipboards which you can specify in the Number of Clipboard Slots text field in the Settings/General pane of the Preferences window (Command+Control+ESC). These settings only affect Advanced Mode, since Simple Mode is limited to a maximum of 15 clipboard slots.

### Using Append Copy

shadowClipboard supports a special feature called Append Copy which, when enabled appends every copy to the clipboard's current contents, so the next time you paste you will get all past copies pasted at once in chronological order, this includes text and image copies as well as file references.

To enable Append Copy check the Append Copy checkbox in the Settings/General pane of the Preferences window (Command+Control+ESC) or by using a special fully customizable system-wide hotkey (Command+Control+A).

### Using Paste in Place

shadowClipboard supports pasting a selected clipboard to the current location of the cursor or putting a selected clipboard on the system clipboard to be pasted as needed using the system-wide Command+V shortcut.

To enable Paste in Place functionality check the Paste in Place checkbox in the Settings/ General pane of the Preferences window (Command+Control+ESC).

### Paste as Plain Text

shadowClipboard supports pasting a selected clipboard as plain, unformatted text where all traits of pasted text (font width, color, etc.) are removed and only plain text is pasted. To enable Paste Plain Text functionality check the Paste Plain Text checkbox in the Settings/ General pane of the Preferences window (Command+Control+ESC) or by using a special fully customizable system-wide hotkey (Command+Control+Shift+P).

If you want to paste a single clipboard as plain text only and do not wish to change pasting behavior for the other slots, you can do the following:

In Simple Mode you can either Option-Click the selected clipboard to paste its contents as plain text or you can use the Paste Plain Text in-preview button of the selected clipboard. In Advanced Mode you can either Option-Doubleclick the selected slot to paste its contents as

plain text or you can hit Option-Enter while the clipboard to be pasted is selected.

### Setting Save to Disk Interval

shadowClipboard can help prevent data loss when an unexpected hang or crash terminates the application by saving its clipboards to disk at regular intervals. You can specify the interval in minutes in the Save Slots to Disk Every X Minutes text field in the Settings/General pane of the Preferences window (Command+Control+ESC).

# Advanced Settings

## Changing Window Type

shadowClipboard supports both the regular Aqua and the textured Brushed Metal themes in its Advanced Mode.

You can switch to the Brushed Metal theme by checking the Use Textured Window checkbox in the Settings/Advanced pane of the Preferences window. (Command+Control+ESC). Switch back to Aqua by unchecking the checkbox.

# Did you know?

Here are a few ideas that can help you get the most out of shadowClipboard.

Drag & Drop Advanced Mode A much requested new feature of shadowClipboard 2 is drag & drop support in Advanced Mode.

You can easily store a clipboard from the Current Clipboards table by dragging it from the Current Clipboards table and dropping it on the Stored Clipboards table.

You can rearrange Stored Clipboards by simply dragging them around inside the table. So if you had your signature text in slot number 15 and moved it up to the second slot, you can easily paste it by pressing the global hotkey combination for the second stored clipboard slot.

You can remove a given clipboard entry, both Current and Stored, by dragging it from the table and dropping it on the Trash icon in your Dock, just like you would trash a file in the Finder.

#### One-click editing

shadowClipboard automatically names your clipboards for you in Advanced Mode. If you copy text, the first few characters will become the name, if you copy an image, its dimensions will become the name. To rename a selected entry simply click on its name field and enter the new name.

## Also from stupidFish23

shadowIP is the perfect solution for a multinetworking environment with constantly changing IP addresses. A customizable interface, unobtrusive

live multiple IP address monitoring add that little extra you've come to expect from a stupidFish product.

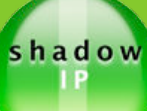

http://www.stupidfish23.com/shadowip

### Choosing Sheet or Windowed Mode

shadowClipboard supports both Sheet and Window operation in Advanced Mode. You can switch to Windowed Mode by checking the Windowed Mode checkbox in the Settings/Advanced pane of the Preferences window (Command+Control+ESC). Enabling Windowed Mode will enable the Stay Open and Snap to Borders options.

### Staying Open (Windowed Mode)

shadowClipboard can stay open in Advanced Mode when Windowed Mode is active and the Stay Open checkbox is checked.

You can turn on this functionality by checking the Stay Open checkbox in the Settings/ Advanced pane of the Preferences window (Command+Control+ESC).

### Snapping to Borders (Windowed Mode)

shadowClipboard can snap to screen borders in Advanced Mode when Windowed Mode is active and the Snap to Borders checkbox is checked.

You can turn on this functionality by checking the Snap to Borders checkbox in the Settings/ Advanced pane of the Preferences window (Command+Control+ESC).

### Changing Window Visibility

shadowClipboard supports changing the visibility of its interface in Advanced Mode. You can easily change the visibility (alpha value) by choosing setting an appropriate value using the Window Visibility slider in the Settings/Advanced pane of the Preferences window (Command+Control+ESC).

### Table Column Customization

shadowClipboard offers various types of meta data for copied items and it can display these in its Advanced Mode list view.

You can set which types of meta data should be displayed in the Table Columns section of the Settings/Advanced pane of the Preferences window (Command+Control+ESC).

Enabling/disabling meta data types change the Current Clipboards and Stored Clipboards list views of the Advanced Mode.

# Clipboard Sharing

### Sharing Clipboards

shadowClipboard can share its clipboards with other shadowClipboard clients on a local network or with other users of shadowClipboard on the same computer using ZeroConf networking.

To start sharing your clipboard data check the Share Clipboards checkbox in the Settings/ Sharing pane of the Preferences window (Command+Control+ESC).

Other shadowClipboard users, if they have Clipboard Scanning activated, will see your clipboards as the name set in the Share Name text field.

*Please note: Clipboard Sharing is only available to Group User licensees.*

### Setting Share Name

When sharing your clipboards other shadowClipboard users, if they have Clipboard Scanning activated, will see your clipboards as the name set in the Share Name text field in the Settings/Sharing pane of the Preferences window (Command+Control+ESC).

The default value is your username.

*Please note: Clipboard Sharing is only available to Group User licensees.*

### Setting Share Port

When sharing your clipboards or accessing others' shared clipboards from behind a firewall you can set the port through which shadowClipboard broadcasts its data. This way you can specify which port to leave open for shadowClipboard on your firewall.

The default port is 2323, but you can set it to any free port you have. Make sure all shadow-Clipboard clients share the same port, to minimize compatibility problems.

*Please note: Clipboard Sharing is only available to Group User licensees.*

## Single or Group?

Single, Group or Upgrade. Which shadowClipboard license is right for you?

Single User License \$10.00

Do you own one Mac or want to use shadowClipboard on only one machine? In this case the Single User License is right for you. shadowClipboard 2 Single User Licenses allow all functionality except Clipboard Sharing. This includes both sharing your own clipboards and browsing others' clipboards.

Group User License \$25.00

Do you own multiple Macs at home or work in an office environment with lots of Macs connected via a local network? Do you want to enhance your workflow by sharing your clipboards with other shadowClipboard clients on your local network, thus giving the word 'teamwork' a new meaning? In this case the Group User License is right for you. shadowClipboard 2 Group User Licenses fully support Clipboard Sharing and can be used on up to 10 Macs at the same time.

#### Group User Upgrade \$7.50

Do you already own a 1.0, 1.1 or 1.5 shadowClipboard Single User license but wish to use shadowClipboard 2's fantastic Clipboard Sharing feature? In this case the Group User Upgrade is right for you.

shadowClipboard 2 Group User Upgrades are only available to 1.x Single User License owners.

## Also from stupidFish23

InsulinDiaryX is an application designed to help those who have Diabetes manage their lives

better. An easy to use, highly customizable interface helps to keep track of valuable health information.

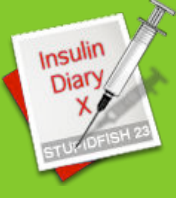

http://www.stupidfish23.com/insulindiaryx

## Looking for Shared Clipboards

When other shadowClipboard users on your local network or other users of your Mac have Clipboard Sharing activated you can browse their clipboard data and paste it. To enable Clipboard Scanning you need to check the Look for Clipboards checkbox in the

Settings/Sharing pane of the Preferences window (Command+Control+ESC).

*Please note: Clipboard Sharing is only available to Group User licensees.*

# Customizing Shortcuts

### Application Show/Hide

You can change the system-wide hotkey combination that you can use to show or hide the shadowClipboard application window by selecting the desired key and checking all the desired modifier keys that apply in the Settings/Shortcuts pane of the Preferences window (Command+Control+ESC).

This only affects shadowClipboard if the Stay Open option is not activated in the Advanced Settings for Advanced Mode usage.

*The default combination is Command+ESC.*

## Preferences Show/Hide

You can change the system-wide hotkey combination that you can use to show or hide the shadowClipboard preferences window by selecting the desired key and checking all the desired modifier keys that apply in the Settings/Shortcuts pane of the Preferences window (Command+Control+ESC).

*The default combination is Command+Control+ESC.*

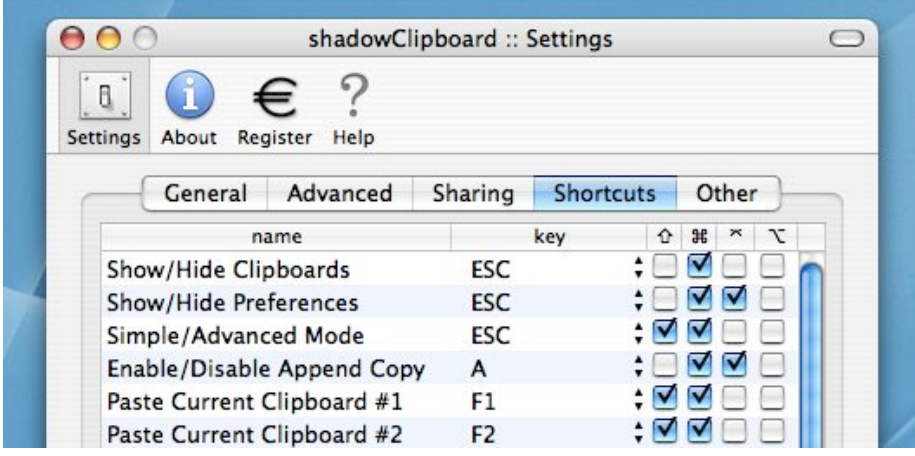

## Simple/Advanced Mode Switch

You can change the system-wide hotkey combination that you can use to switch between Simple or Advanced Mode by selecting the desired key and checking the desired modifier keys in the Settings/Shortcuts pane of the Preferences window (Command+Control+ESC).

*The default combination is Command+Shift+ESC.*

### Enable/Disable Append Copy

You can change the system-wide hotkey combination that you can use to enable or disable the Append Copy feature by selecting the desired key and checking the desired modifier keys in the Settings/Shortcuts pane of the Preferences window (Command+Control+ESC).

*The default combination is Command+Control+A.*

### Enable/Disable Paste Plain text

You can change the system-wide hotkey combination that you can use to enable or disable the Paste Plain Text feature by selecting the desired key and checking the desired modifier keys in the Settings/Shortcuts pane of the Preferences window (Command+Control+ESC).

*The default combination is Command+Control+Shift+P.*

## **Reaction**

Here is what others had to say about shadowClipboard.

My favorite clipboard utility and I've tried them all. powerful, yet with a simplistic interface that doesn't overwhelm. This is absolutely the best around. Highly recommended.

Donikatz

Takes up no screen space, always available, and it just works. Highly recommended, especially for the very reasonable price.

Charles Bouldin

shadowCliporard is the most intelligent way for a clipboard. Keep going. I enjoy it.

This app is too wonderful! How did you manage to create it, its totally awesome! Honk if you love this app :).

Peter

I bought it a day after download. It has the perfect mix of features and simplicity, fantastic interface too. cocoaNut

This just keeps getting better and better. The new enhancements are intuitive, and after a quick perusal of the readme, learned a number of things I could do. Nice.

S. Stevens

Good program.

**GandalfPrime** 

## Also from stupidFish23

shadowDisk offers on your desktop what expensive disk monitoring applications offer,

just without much of the hassle (or the price tag). It is highly customizable and can be tailored to suit your exact needs.

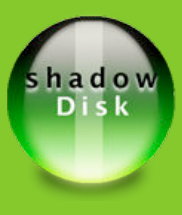

http://www.stupidfish23.com/shadowdisk

### Paste Current Clipboards 1-9

You can change the system-wide hotkey combination that you can use to paste Current Clipboard slots 1-9 without bringing shadowClipboard to the front by selecting the desired key and checking the desired modifier keys in the Settings/Shortcuts pane of the Preferences window (Command+Control+ESC).

*The default combinations are Command+Shift+F1 - Command+Shift+F9.* 

### Paste Stored Clipboards 1-9

You can change the system-wide hotkey combination that you can use to paste Stored Clipboard slots 1-9 without bringing shadowClipboard to the front by selecting the desired key and checking the desired modifier keys in the Settings/Shortcuts pane of the Preferences window (Command+Control+ESC).

*The default combinations are Command+Control+Shift+F1 - Command+Control+Shift+F9.*

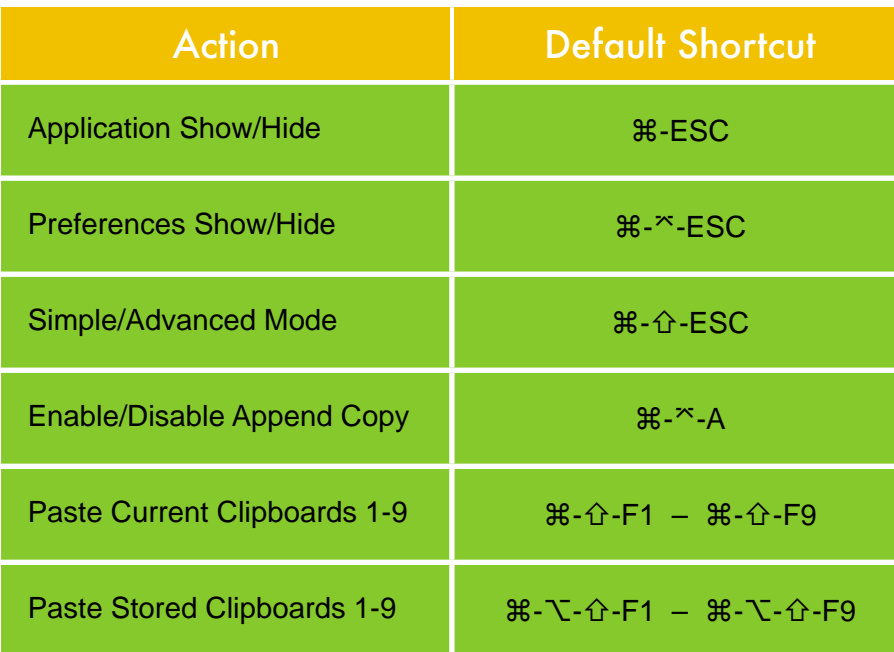

*Default Keyboard Shortcuts*

# **Other Settings**

### Accepting Pasteboard Types

shadowClipboard can handle images, text and files. You can choose to have shadowClipboard only handle some or all of the three basic clipboard types. By checking the appropriate Accept Pasteboard Types checkboxes in the Settings/Other pane of the Preferences window (Command+Control+ESC).

#### Show/Hide Status Item

shadowClipboard can be accessed by clicking on its status item or by using a system-wide customizable hotkey.

You can turn off the status item so it doesn't take up precious space in your status bar by unchecking the Display Status Item checkbox in the Settings/Other pane of the Preferences window (Command+Control+ESC).

### Customizing Status Item

shadowClipboard can be accessed by clicking on its status item or by using a system-wide customizable hotkey.

You can customize the status item by checking the Use Custom Status Item checkbox in the Settings/Other pane of the Preferences window (Command+Control+ESC) and dragging an image (16x16 pixel) to the image well.

## **Reaction**

## Here is what others had to say about shadowClipboard.

I love this thing! I've tried a bunch of other multiple-clipboard tools in the past and always abandoned them because the got in the way. This one just hides behind the scenes until you need it.

Mike Evangelist

Best multiple clipboard utility EVER! Apple, take notice. Registration sent in on the last version. This one is even better. Really slick folks. Good job.

Like others, I have tried many clipboard applications. However, this one is far and away the easiest to use, least intrusive, best multiple clipboard application I have found. Well worth the modest price.

Anonymus

I've been a long time registered user of ShadowClipboard (after PTHClipboard vanished) and have always liked the interface better then the other clipboard/pasteboard managers. This new version rocks. Keep up the great work.

#### ncianca

This is in my top-3 must have utilities. Fast, versatile and unobtrusive. Totally brilliant. And the price is just right too!! Thanks a lot!

#### Macsterdam

Fantastic Upgrade, great new features. Long time user and couldn't live without it.

Douglas

#### **Excellentl**

I use this tool every time I use my Mac. Simple to use, has never let me down.

bratdaddy

#### Amazing!

This is THE clipboard manager to get and the one Apple SHOULD have designed. VERY well executed and well worth the \$10. If you cut and paste a lot, you need this immediately!

### Launch at Login

You can set shadowClipboard to automatically launch every time Mac OS X logs you in by checking the Launch at Login checkbox in the Settings/Other pane of the Preferences window (Command+Control+ESC).

# Fixed & Known Bugs

### shadowClipboard 2.0 Fixed Bugs

- Applications causing a screen resolution change will no longer result in shadowClipboard displaying at bad positions on the screen.
- Text copied from Microsoft Word no longer gets treated as an image type.

# **Credits**

Ever wondered who worked hard to bring you shadowClipboard?

#### **Engineering** Salánki Benjámin ben@stupidfish23.com http://www.stupidfish23.com

Human Interface Design stupidFish programming

#### **Beta** testing

Dombovári András, Joerie Mortelmans, Kemenczei Gábor, Jonas Hedenquist, David Turley, Kevin Knopp & Luke McInerney

**Documentation** Salánki Benjámin

Kriszta, Dombi, Joerie Mortelmans & the Mac community

Application Icon by Várkonyi Zoltán http://www.sqr.hu

Joerie Mortelmans icondesign@stupidfish23.com

Other information

Programmed using Apple's Xcode Developer Tools on a PowerBook G4/1.5 GHz

### For more information

This document contains information valid at the date of issue. For up to date information on stupidFish programming and its products and services please visit the stupidFish23 homepage at www.stupidfish23.com. For product and development related questions please visit the stupidFish23 forums at forum.stupidfish23.com or send an email detailing your question to support@stupidfish23.com.

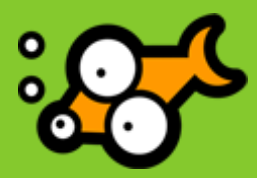

© 2002 – 2005 stupidFish programming. All rights reserved. stupidFish23, shadowClipboard, shadowGoogle, shadowIP, shadowDisk, DesktopMagik, InsulinDiaryX and the stupidFish logo (by Pete Joison) are trademarks of stupidFish programming. Apple, Aqua, Mac, Macintosh, Mac OS, Mac OS X and Power Mac, are trademarks of Apple Computer, Inc., registered in the U.S. and other countries. Finder and Xcode are trademarks of Apple Computer, Inc. Other product and company names mentioned herein may be trademarks of their respective companies. Product specifications are subject to change without notice. This material is provided for information purposes only; stupidFish programming assumes no liability related to its use. Last updated: March 2005

Document Version: SF23\_DOC\_050414\_A